Slide 1 - Slide 1

|                                                                                                    |                        | - ÷ 🕹                                     |
|----------------------------------------------------------------------------------------------------|------------------------|-------------------------------------------|
|                                                                                                    |                        | 🝷 🔒 😽 🗶 📴 Bing 🖉 🤊                        |
|                                                                                                    |                        |                                           |
|                                                                                                    |                        |                                           |
|                                                                                                    |                        | 🐴 🔹 🔝 👻 🚍 📥 💌 Page 🔹 Safety 💌 Tools 👻 🔞 💌 |
|                                                                                                    |                        |                                           |
|                                                                                                    | POWERED BY             | areEvolve                                 |
| Welcome to the course: CareEvolve Log in and Creating your Desktop Icon.                                                                                                    |                        |                                           |
| OhioHealth Laboratory Services partners with CareEvolve to bring you the                                                                                                    |                        |                                           |
| OhioHealth Laboratory Services Results Portal. You may hear the names                                                                                                    |                        |                                           |
| CareEvolve and the OhioHealth portal used interchangeably.                                                                                                    |                        |                                           |
| At the conclusion of the course, you should be able to log into your account in                                                                                                    | -1140                  |                                           |
| At the conclusion of the course, you should be able to log into your account in<br>the CareEvolve application and create a desktop icon for CareEvolve and your<br>OhioHealth results. You will also be given support resources for any of your | #≞ OhioHealth          |                                           |
| OhioHealth results. You will also be given support resources for any of your<br>CareEvolve issues.                                                                                                    |                        |                                           |
| CareEvolve issues.                                                                                                    | Laboratory Services    |                                           |
| Click anywhere to continue.                                                                                                    | ohiohealth.com         |                                           |
|                                                                                                    |                        |                                           |
|                                                                                                    |                        |                                           |
|                                                                                                    |                        |                                           |
|                                                                                                    | Username:<br>Click Box |                                           |
|                                                                                                    | Password:              |                                           |
|                                                                                                    |                        |                                           |
|                                                                                                    | Location:              |                                           |
|                                                                                                    | Log In                 |                                           |
|                                                                                                    | LOS III                |                                           |
|                                                                                                    | Laboratory Help Desk   |                                           |
|                                                                                                    | Phone: 614-566-5236    |                                           |
|                                                                                                    |                        |                                           |
|                                                                                                    |                        |                                           |
|                                                                                                    |                        |                                           |
|                                                                                                    |                        |                                           |
|                                                                                                    | © CareEvolve™          |                                           |
|                                                                                                    | Standard   Mobile      |                                           |
|                                                                                                    |                        |                                           |
|                                                                                                    |                        |                                           |
|                                                                                                    |                        |                                           |
|                                                                                                    |                        |                                           |
|                                                                                                    |                        |                                           |
|                                                                                                    |                        |                                           |

### **Text Captions**

Welcome to the course: **CareEvolve Log in and Creating your Desktop Icon**. OhioHealth Laboratory Services partners with CareEvolve to bring you the OhioHealth Laboratory Services Results Portal. You may hear the names CareEvolve and the OhioHealth portal used interchangeably.

At the conclusion of the course, you should be able to log into your account in the CareEvolve application and create a desktop icon for CareEvolve and your OhioHealth results. You will also be given support resources for any of your CareEvolve issues.

Click anywhere to continue.

### Slide 2 - Slide 2

| G  | 122 |                                                                                                    |                                    |                                           |
|----|-----|----------------------------------------------------------------------------------------------------|------------------------------------|-------------------------------------------|
| 00 | ▽ ( | Click Box                                                                                          |                                    | 👻 🔒 🙀 🗙 📴 Bing 🖉 🗸                        |
|    |     |                                                                                                    |                                    |                                           |
|    |     | The URL (web address) to login and results from OhioHealth Laboratory S https://oh.careevolve.com. | view lab                           | 🟠 🔻 🔝 👻 🖃 📾 🔻 Page 🔹 Safety 🖛 Tools 🕶 🔞 💌 |
|    |     |                                                                                                    |                                    | POWERED BY CareEvolve                     |
|    |     | Click on the address bar at the top<br>screen to type in the CareEvolve web                        | of the address.                    |                                           |
|    |     | Note: You will then press the Enter<br>continue in the live environment                            | key to<br>t.                       |                                           |
|    |     |                                                                                                    | - Chierren Hh                      |                                           |
|    |     |                                                                                                    | 北海 OhioHealth                      |                                           |
|    |     |                                                                                                    | Laboratory Services                |                                           |
|    |     |                                                                                                    | ohiohealth.com                     |                                           |
|    |     |                                                                                                    |                                    |                                           |
|    |     |                                                                                                    | Username:                          |                                           |
|    |     |                                                                                                    | Password:                          |                                           |
|    |     |                                                                                                    | Location:                          |                                           |
|    |     |                                                                                                    | Log In                             |                                           |
|    |     |                                                                                                    | Log III                            |                                           |
|    |     |                                                                                                    | Laboratory Help Desk               | L                                         |
|    |     |                                                                                                    | Phone: 614-566-5236                |                                           |
|    |     |                                                                                                    |                                    |                                           |
|    |     |                                                                                                    |                                    |                                           |
|    |     |                                                                                                    |                                    |                                           |
|    |     |                                                                                                    | © CareEvolve™<br>Standard   Mobile |                                           |
|    |     |                                                                                                    |                                    |                                           |
|    |     |                                                                                                    |                                    |                                           |
|    |     |                                                                                                    |                                    |                                           |
|    |     |                                                                                                    |                                    |                                           |
|    |     |                                                                                                    |                                    |                                           |
|    |     |                                                                                                    |                                    |                                           |

**Text Captions** 

The URL (web address) to login and view lab results from OhioHealth Laboratory Services is <u>https://oh.careevolve.com</u>.

**Click** on the **address bar** at the top of the screen to type in the CareEvolve web address.

Note: You will then press the Enter key to continue in the live environment.

#### Slide 3 - Slide 3

| C                           |                                           |
|-----------------------------|-------------------------------------------|
| Centtps://oh.careevolve.com | 👻 🔒 🔩 🗶 📴                                 |
|                             |                                           |
|                             | 🛐 🖛 🗔 🗸 🗔 👘 Page + Safety + Tools + 🔞 +   |
|                             | 🖫 🖌 M 🗸 🖂 🕮 🔹 rade x Salety x Tools x 🖗 x |
|                             | POILERED BY CareEvolve                    |
|                             | POWERED BY CCIPOLYONE                     |
| Click anywhere to continue. |                                           |
|                             |                                           |
|                             |                                           |
|                             | 126                                       |
|                             | #些 OhioHealth                             |
|                             |                                           |
|                             | Laboratory Services                       |
|                             | ohiohealth.com                            |
|                             |                                           |
|                             |                                           |
|                             | Username:<br>Click Box                    |
|                             | Password:                                 |
|                             |                                           |
|                             | Location:                                 |
|                             | Log in                                    |
|                             |                                           |
|                             | Laboratory Help Desk                      |
|                             | Phone: 614-566-5236                       |
|                             |                                           |
|                             |                                           |
|                             |                                           |
|                             | © CareEvolve *                            |
|                             | Standard   Mobile                         |
|                             |                                           |
|                             |                                           |
|                             |                                           |
|                             |                                           |
|                             |                                           |
|                             |                                           |

**Text Captions** 

Click anywhere to continue.

Slide 4 - Slide 4

|                                                                                                    | ▼ 🔒 🖅 🗙 🕨 Bing 🖉 ▼                        |
|----------------------------------------------------------------------------------------------------|-------------------------------------------|
|                                                                                                    | 🛐 🕶 🛐 👻 🖃 🖶 💌 Page 🖛 Safety 🖛 Tools 🕶 🔞 🖛 |
| Usernames follow the standard defined in this training:<br>Username: First Initial, Middle Initial, Last Name, Last four<br>digits of phone number<br>Example: First name: Trainer Phone. 014,111,1234<br>Username; LCTrainer1234 |                                           |
| © CareEvolve™<br>Standard   Mobile                                                                                                    |                                           |

## **Text Captions**

**Click** in the box to type in your **Username**.

Usernames follow the standard defined in this training:

Username: First Initial, Middle Initial, Last Name, Last four digits of phone number

Example: First name: Lab Middle name: CareEvolve Last name: Trainer Phone: 614.111.1234 Username: LCTrainer1234

## Slide 5 - Slide 5

|                            | - 🔒 👍 🗙 📴 Bing 🖉 -                      |
|----------------------------|-----------------------------------------|
|                            |                                         |
|                            | 🏠 👻 🔝 👻 🚔 💌 Page 🕶 Safety 🕶 Tools 🕶 🔞 😁 |
|                            |                                         |
| PONDRED BY C               | areEvolve                               |
|                            |                                         |
|                            |                                         |
|                            |                                         |
| #他 OhioHealth              |                                         |
| Laboratory Services        |                                         |
| ohiohealth.com             |                                         |
|                            |                                         |
| Username: LCTrainer        |                                         |
|                            |                                         |
| Password:                  |                                         |
| Location:                  |                                         |
| Log In                     |                                         |
| Laboratory Help Desk       |                                         |
| Phone: 614-566-5236        |                                         |
|                            |                                         |
|                            |                                         |
| © CareEvolve <sup>to</sup> |                                         |
| Standard   Mobile          |                                         |
|                            |                                         |
|                            |                                         |
|                            |                                         |
|                            |                                         |
|                            |                                         |

#### Slide 6 - Slide 6

|                                                                                   |                                                   | - 🔒 👍 🗙 📴 Bing 🖉 •                        |
|-----------------------------------------------------------------------------------|---------------------------------------------------|-------------------------------------------|
|                                                                                   |                                                   |                                           |
|                                                                                   |                                                   | 🏠 🔹 🛐 🤟 🖃 🖶 🔹 Page 🔹 Safety 💌 Tools 💌 🕢 💙 |
|                                                                                   |                                                   |                                           |
|                                                                                   | POWERED BY                                        | areEvolve                                 |
| Password: Your initial password to the application will<br>be Password1.          |                                                   |                                           |
| You will be forced to change your password upon initial login.                    |                                                   |                                           |
| Note: Passwords must be at least 6 characters long containing letters and digits. | ##≞ OhioHealth                                    |                                           |
|                                                                                   | Laboratory Services                               |                                           |
|                                                                                   | ohiohealth.com                                    |                                           |
|                                                                                   |                                                   |                                           |
|                                                                                   |                                                   |                                           |
|                                                                                   | Username: LCTrainer                               |                                           |
|                                                                                   | Password: Click Box                               |                                           |
|                                                                                   | Location:                                         |                                           |
|                                                                                   |                                                   |                                           |
|                                                                                   | Log In Click in the box to type in your Password. |                                           |
|                                                                                   | Laboratory Help Desk                              |                                           |
|                                                                                   | Phone: 614-566-5236                               |                                           |
|                                                                                   |                                                   |                                           |
|                                                                                   |                                                   |                                           |
|                                                                                   |                                                   |                                           |
|                                                                                   | © CareEvolve™<br>Standard   Mobile                |                                           |
|                                                                                   |                                                   |                                           |
|                                                                                   |                                                   |                                           |
|                                                                                   |                                                   |                                           |
|                                                                                   |                                                   |                                           |
|                                                                                   |                                                   |                                           |
|                                                                                   |                                                   |                                           |

## **Text Captions**

Click in the box to type in your Password.

Password: Your initial password to the application will be **Password1**.

You will be forced to change your password upon initial login.

**Note**: Passwords must be at least 6 characters long containing letters and digits.

### Slide 7 - Slide 7

|                                                                                                    | - 🔒 4 🗙 📴 Bing 🖉 -                        |
|----------------------------------------------------------------------------------------------------|-------------------------------------------|
|                                                                                                    |                                           |
|                                                                                                    | 🔓 🔹 🔝 👻 🖃 🖶 💌 Page 🕶 Safety 🕶 Tools 🕶 🔞 🕶 |
| Powsed by C                                                                                                    | areEvolve                                 |
| -<br>#⊯ OhioHealth                                                                                                    |                                           |
| Laboratory Services                                                                                                    |                                           |
| ohiohealth.com                                                                                                    |                                           |
| Username: LCTrainer<br>Password: •••••••<br>Location: Location:<br>Log In<br>Laboratory Help Desk<br>Phone: 614-566-5236 |                                           |
| © Carefvolve <sup>w</sup><br>Standard   Mobile                                                                           |                                           |

#### Slide 8 - Slide 8

|                                                                                                    |                | - 2 ×                       |
|----------------------------------------------------------------------------------------------------|----------------|-----------------------------|
|                                                                                                    | 🕶 🔒 😽 🗙 🕨 Bing | • م                         |
|                                                                                                    |                |                             |
|                                                                                                    | 🏠 • 🔂 • 🖃 🖶 •  | Page • Safety • Tools • 🕢 • |
| romered by C                                                                                           | - Balla        |                             |
|                                                                                                    | arecvolve      |                             |
| Location: Each location has a code assigned to it;                                                     |                |                             |
| your administrator will know the location code for your                                                |                |                             |
| facility.                                                                                              |                |                             |
| In this instance, the location code will be WEBR for Webinar 에너 아이 아이 아이 아이 아이 아이 아이 아이 아이 아이 아이 아이 아이 |                |                             |
| Laboratory Services                                                                                    |                |                             |
| ohiohealth.com                                                                                         |                |                             |
|                                                                                                    |                |                             |
| Username: LCTrainer                                                                                    |                |                             |
| Username: LC11 amer                                                                                    |                |                             |
| Password:                                                                                              |                |                             |
| Location: Click Box                                                                                    |                |                             |
|                                                                                                    |                |                             |
|                                                                                                    |                |                             |
| Laborate Location.                                                                                     |                |                             |
| Phone:                                                                                                 |                |                             |
|                                                                                                    |                |                             |
|                                                                                                    |                |                             |
|                                                                                                    |                |                             |
| © CareEvobe <sup>w</sup><br>Standard   Mobile                                                          |                |                             |
|                                                                                                    |                |                             |
|                                                                                                    |                |                             |
|                                                                                                    |                |                             |
|                                                                                                    |                |                             |
|                                                                                                    |                |                             |
|                                                                                                    |                |                             |

**Text Captions** 

Click in the box to type in your Location.

**Location**: Each location has a code assigned to it; your administrator will know the location code for your facility.

In this instance, the location code will be WEBR for Webinar

# Slide 9 - Slide 9

|                      | 🛐 🔻 🔝 👻 🖃 🖶 👻 Page 🕶 Safety 🕶 Tools 🕶 🔞 🕶 |
|----------------------|-------------------------------------------|
| Formered by C        | greEvolve                                 |
|                      |                                           |
|                      |                                           |
|                      |                                           |
| <b>ポル</b> OhioHealth |                                           |
| Laboratory Services  |                                           |
| ohiohealth.com       |                                           |
|                      |                                           |
| Username: LCTrainer  |                                           |
| Password:            |                                           |
|                      |                                           |
| Location: WEBR       |                                           |
| Log In               |                                           |
| Laboratory Help Desk |                                           |
| Phone: 614-566-5236  |                                           |
|                      |                                           |
|                      |                                           |
| © CareEvolve **      |                                           |
| Standard   Mobile    |                                           |
|                      |                                           |
|                      |                                           |
|                      |                                           |
|                      |                                           |
|                      |                                           |

Slide 10 - Slide 10

|                                                                                                    | - 🔒 👍 🗙 📴 Bing 🖉 -                        |
|----------------------------------------------------------------------------------------------------|-------------------------------------------|
|                                                                                                    |                                           |
|                                                                                                    | 🏠 🔻 🔝 👻 🚍 🗰 💌 Page 👻 Safety 👻 Tools 👻 🔞 💙 |
| PONDED BY Co                                                                                                    | areEvolve                                 |
|                                                                                                    |                                           |
| 罪<br>罪<br>문<br>OhioHealth                                                                                                    |                                           |
| Laboratory Services                                                                                                    |                                           |
| ohiohealth.com                                                                                                    |                                           |
|                                                                                                    |                                           |
| Username: LCTrainer<br>Password:<br>Location: WEBR<br>Location: Username<br>Laboratr<br>Phone: Click Log In to log into<br>CareEvolve, |                                           |
| © CareEvolve *<br>Standard   Mobile                                                                                                    |                                           |
|                                                                                                    |                                           |

**Text Captions** 

Click Log In to log into CareEvolve.

Slide 11 - Slide 11

|            |                                            |                                 |                      | - 2 ×                |
|------------|--------------------------------------------|---------------------------------|----------------------|----------------------|
|            |                                            |                                 | 🝷 🔒 😽 🗙 🕨 Bing       | • م                  |
|            |                                            |                                 |                      |                      |
|            |                                            | 1                               | 💁 🕈 🖾 🕈 🖃 🖶 🕈 Page 🕶 | Safety ▼ Tools ▼ 😢 ▼ |
| 분별         | DhioHealth                                 | POWE                            | ence av CareEvolve   |                      |
|            |                                            | Lab Trainer Click Box           | ENG   ESP            |                      |
|            | tory Services                              | Announcements New               |                      |                      |
|            | iohealth.com                               | Click Logout to successfully    |                      |                      |
|            | ebinar Training Location: Webinar Training | logout of the application.      |                      |                      |
| Results    | Orders Patients Admin Help                 | Search Last Name 👻 CO           | Advanced Search      |                      |
| Results In | box Fitter AL Providers 👻                  | Webinar Training 💌              |                      |                      |
| Nesates in |                                            | nding lab results at this time. |                      |                      |
|            | (                                          |                                 |                      |                      |
|            | Once you are logged into CareEvolve, you   | u will have                     |                      |                      |
|            | the access to your patient's laboratory r  | results.                        |                      |                      |
|            |                                            |                                 |                      |                      |
|            |                                            |                                 |                      |                      |
|            |                                            |                                 |                      |                      |
|            |                                            |                                 |                      |                      |
|            |                                            |                                 |                      |                      |
|            |                                            |                                 |                      |                      |
|            |                                            |                                 |                      |                      |
|            |                                            |                                 |                      |                      |
|            | © C                                        | areEvolve™                      |                      |                      |
|            |                                            |                                 |                      |                      |
|            |                                            |                                 |                      |                      |
|            |                                            |                                 |                      |                      |
|            |                                            |                                 |                      |                      |
|            |                                            |                                 |                      |                      |

## **Text Captions**

Click Logout to successfully logout of the application.

Once you are logged into CareEvolve, you will have the access to your patient's laboratory results.

Slide 12 - Slide 12

|                                        | - 🔒 47 🗙 🕨 Bing 🖉 🔎                           |
|----------------------------------------|-----------------------------------------------|
|                                        | Desktop Icon for CareEvolve                   |
| Romested by 📿                          | CareEvolve/OhioHealth Results on your         |
|                                        | Click the Minimize button to see the desktop. |
|                                        |                                               |
| atatatatatatatatatatatatatatatatatatat |                                               |
| Laboratory Services                    |                                               |
| ohiohealth.com                         |                                               |
|                                        |                                               |
| You have successfully logged off.      |                                               |
| Username:                              |                                               |
|                                        |                                               |
| Password:                              |                                               |
| Location:                              |                                               |
| Log in                                 |                                               |
| Laboratory Help Desk                   |                                               |
| Phone: 614-566-5236                    |                                               |
|                                        |                                               |
|                                        |                                               |
|                                        |                                               |
| © CareEvolve *                         |                                               |
| Standard   Mobile                      |                                               |
|                                        |                                               |
|                                        |                                               |
|                                        |                                               |
|                                        |                                               |
|                                        |                                               |
|                                        |                                               |

**Text Captions** 

# Desktop Icon for CareEvolve

If you do not have an icon for CareEvolve/OhioHealth Results on your desktop please follow these steps.

Click the Minimize button to see the desktop.

#### Slide 13 - Slide 13

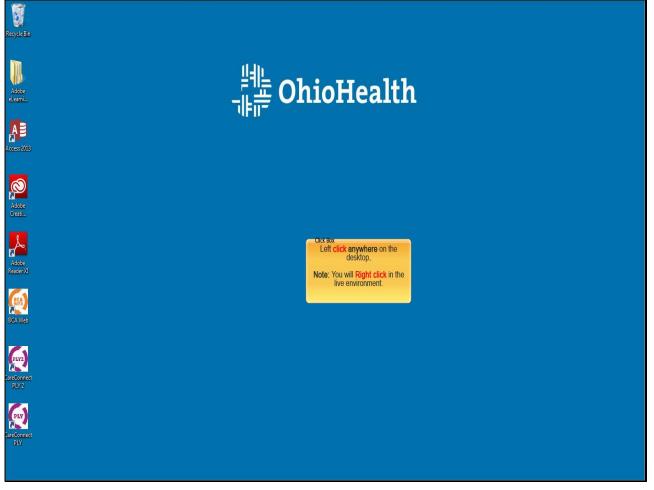

## **Text Captions**

Left click anywhere on the desktop.

Note: You will Right click in the live environment.

#### Slide 14 - Slide 14

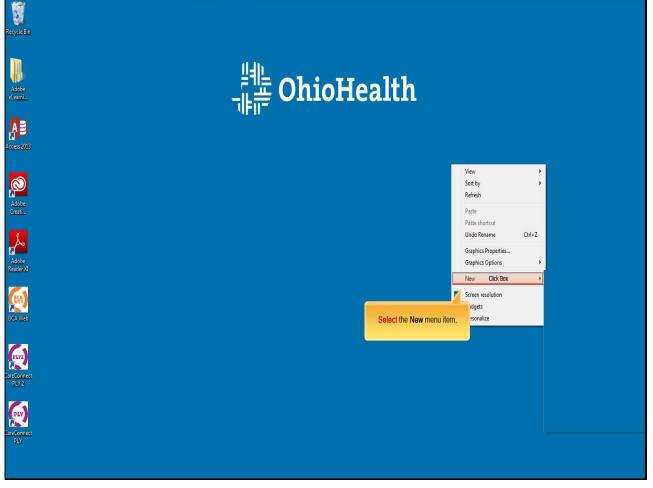

**Text Captions** 

Select the New menu item.

#### Slide 15 - Slide 15

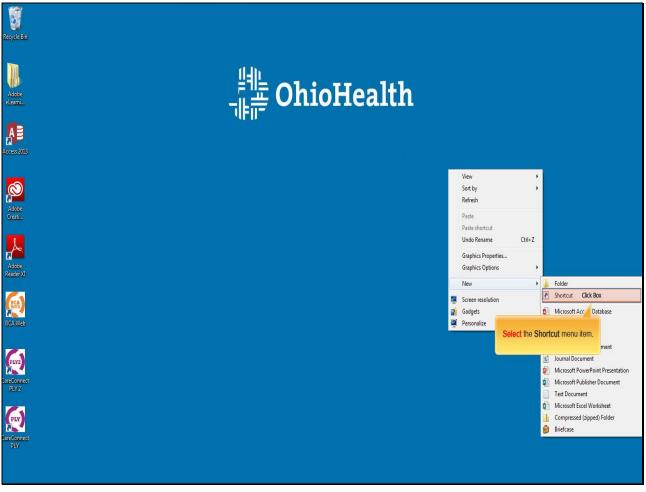

**Text Captions** 

Select the Shortcut menu item.

## Slide 16 - Slide 16

| Reyde Bin         |                                                                                                    |             |     |
|-------------------|----------------------------------------------------------------------------------------------------|-------------|-----|
| Adobe<br>elearnia | _<br>바<br>보<br>·<br>·<br>·<br>·<br>·<br>·<br>·<br>·<br>·<br>·<br>·<br>·<br>·<br>·<br>·<br>·<br>·<br>·                                   |             |     |
| Access 2013       | 2 Create Shortcut<br>What item would you like to create a shortcut for?                                                                 |             |     |
| Adobe<br>Cresti   | This wizard helps you to create shortcuts to local or network programs, files,<br>Internet addresses.<br>Type the location of the item: | t .         | ut. |
| Adobe<br>Reservi  | Click Box<br>Click Net to continue.<br>Click the Type the location of th<br>new item: to enter a location,                              | Browse      |     |
| ECA Web           |                                                                                                    |             |     |
| are connect       |                                                                                                    | Next Cancel |     |
| PLY2              |                                                                                                    |             |     |
|                   |                                                                                                    |             |     |

**Text Captions** 

Click the Type the location of the new item: to enter a location.

# Slide 17 - Slide 17

| Recycle Bin               |                                                                                                    |                       |      |
|---------------------------|----------------------------------------------------------------------------------------------------|-----------------------|------|
| Adobe<br>elearni          | OhioHea                                                                                                    | lth                   |      |
|                           | ) _pCreate Shortcut                                                                                                    | ×                     |      |
|                           | What item would you like to create a shortcut for?<br>This wizard helps you to create shortcuts to local or network programs, files, f | olders, computers, or |      |
| Adobe<br>Creati           | Type the location of the item:<br>https://oh.careevolve.com                                                                            | Browse                | teut |
| Adobe<br>Reader XI        | Click Next to continue.                                                                                                    |                       |      |
| ECA Web                   |                                                                                                    |                       |      |
|                           |                                                                                                    | Next Cancel           |      |
| arcConnect<br>PLV 2       |                                                                                                    |                       |      |
| PLY<br>Earconnet I<br>PLY |                                                                                                    |                       |      |
|                           |                                                                                                    |                       |      |

### Slide 18 - Slide 18

| Recycle Bin         |                                                                                                    |                                                             |   |
|---------------------|----------------------------------------------------------------------------------------------------|-------------------------------------------------------------|---|
| Adobe<br>elearniu.  | _<br>프를 OhioHea                                                                                         |                                                             |   |
| AB                  | J Create Shortcut                                                                                       | <b>*</b>                                                    |   |
| Access 2013         | What item would you like to create a shortcut for?                                                      |                                                             |   |
| Adobe               | This wizard helps you to create shortcuts to local or network programs, files, f<br>Internet addresses. | lders, computers, or<br>tcut                                |   |
| Creati              | Type the location of the item:<br>https://oh.careevolve.com                                             | Browse                                                      |   |
| Adobe               | Click Next to continue.                                                                                 |                                                             | ~ |
| Reader/d<br>EGA/Web |                                                                                                    | Click the Next button after you have typed in the location. |   |
| (Frz)<br>arcConnet  |                                                                                                    | ClibleBox Cancel                                            |   |
| PLY2                |                                                                                                    |                                                             |   |
| ercConned           |                                                                                                    |                                                             |   |
| PLY                 |                                                                                                    |                                                             |   |

**Text Captions** 

Click the Next button after you have typed in the location.

## Slide 19 - Slide 19

| Resycle Bin       |                                                                                                    |
|-------------------|----------------------------------------------------------------------------------------------------|
| Adobe<br>elearnia | <br>OhioHealth                                                                                           |
| Acces 2013        | Create Shortcut What would you like to name the shortcut?                                                |
| Adobe<br>Cresti   | Type a name for this shortcut: Click Box Click Finish to create (                                        |
| Adobe<br>ReaderXI | Click high to create Click in the Type a name for this shortcut: box to create a title for the new icon. |
| ECAWED            | Finish Cancel                                                                                            |
| arcContet<br>JLV2 |                                                                                                    |
| Erconnet<br>PLY   |                                                                                                    |
|                   |                                                                                                    |

**Text Captions** 

Click in the Type a name for this shortcut: box to create a title for the new icon.

# Slide 20 - Slide 20

| Reyde Bin                  |                                                                                            |      |
|----------------------------|--------------------------------------------------------------------------------------------|------|
| Adobe<br>eleomi            | _<br>바르 OhioHealth                                                                         |      |
| Access 2013                | Create Shortcut<br>What would you like to name the shortcut?                               |      |
| Adobe<br>Greati            | Type a name for this shortcut: OhioHealth Lab Results Click Finish to create the shortcut. | tcut |
| Adobe<br>Resfer XI         |                                                                                            |      |
| Real Web                   |                                                                                            |      |
| PLV2                       | Finish Cancel                                                                              |      |
| (px)<br>Jar-Connect<br>PLY |                                                                                            |      |
|                            |                                                                                            |      |

### Slide 21 - Slide 21

| Resyde Bin            |                                                                                                    |
|-----------------------|----------------------------------------------------------------------------------------------------|
| Adobe<br>eleannii.    |                                                                                                    |
|                       | Create Shortcut                                                                                                 |
| Acces 2013            | What would you like to name the shortcut?         Type a name for this shortcut:         OhioHealth Lab Results |
| Adobe<br>Creati       | tcut<br>Click Finish to create the shortcut.                                                                    |
| Adobe<br>Reader XI    |                                                                                                    |
| EGAWab                | Click the Finish button.                                                                                        |
|                       | CickBox Cancel                                                                                                  |
| areConnect<br>PLV 2   |                                                                                                    |
| (Free)<br>are Connect |                                                                                                    |
| PLY                   |                                                                                                    |

**Text Captions** 

**Click** the **Finish** button.

#### Slide 22 - Slide 22

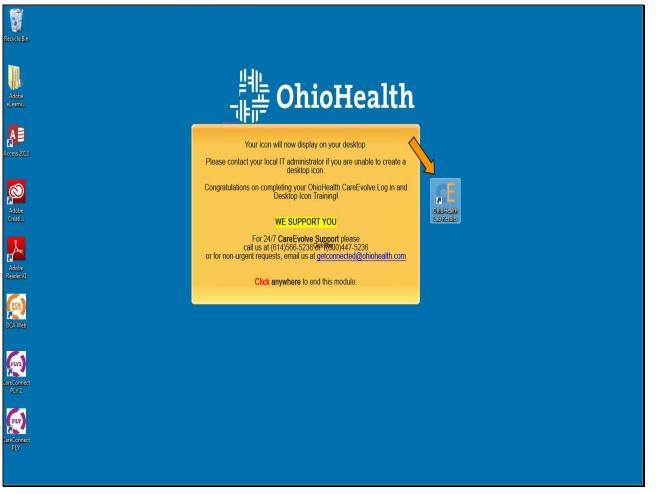

#### **Text Captions**

Your icon will now display on your desktop.

Please contact your local IT administrator if you are unable to create a desktop icon.

Congratulations on completing your OhioHealth CareEvolve Log in and Desktop Icon Training!

# WE SUPPORT YOU

For 24/7 **CareEvolve Support** please call us at (614)566-5236 or 1(800)447-5236 or for non-urgent requests, email us at <u>getconnected@ohiohealth.com</u>

Click anywhere to end this module.